# CS7038 - Malware Analysis - Wk01.2VirtualBox Lab Setup and CrashCourse

# Coleman Kanekaneca@mail.uc.edu

January 12, <sup>2017</sup>

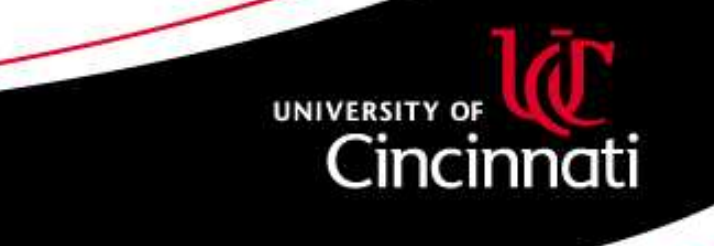

# VirtualBox

Virtualization is <sup>a</sup> feature present in nearly all consumer CPUs these daysthat enables you to virtualize <sup>a</sup> whole hardware system, using softwarefeatures of your computer, yet still run at near-native execution speeds.

I'll be using Oracle's VirtualBox product (<https://virtualbox.org>)for the labs in this class, and you are strongly encouraged to learn this tool as well, even if you already are more familiar with the competing VMWareproduct from Dell. Some reasons <sup>I</sup> prefer VirtualBox:

- $\bullet$  Open-sourced GPL community-driven project, with minimal usage restrictions
- •Same UI across Windows, Linux, FreeBSD, MacOS
- Supports creating complex virtual network layouts •
- $\bullet$ Supports some Paravirtualization (PVM) features
- $\bullet$ Full command-line interface alternative, fully scriptable

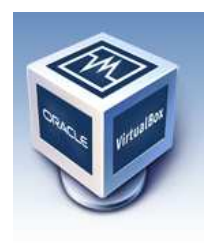

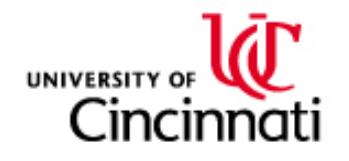

#### VirtualBox Resources

Since it is <sup>a</sup> community-supported project, with some vendor assistancefrom Oracle, there's an awful lot of documentation.

•Download:

<https://www.virtualbox.org/wiki/Downloads>

•User Manual:

<https://www.virtualbox.org/manual/UserManual.html>

•Community Support:

<https://www.virtualbox.org/wiki/Community>

Once installed, <sup>a</sup> good <sup>p</sup>lace to visit would be the walkthroughs andoverview in Chapter 1:

 $\bullet$ <https://www.virtualbox.org/manual/ch01.html>

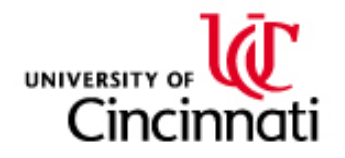

### VirtualBox for Your Lab

The following features of VirtualBox will be helpful for your labenvironment:

- $\bullet$ Snapshots & Cloning
- •Import/Export of Appliances
- $\bullet$ Virtual networking options
- $\bullet$ Shared Folders
- $\bullet$ VirtualBox Guest Additions
- •2D (& even 3D) acceleration

A well organized malware lab is an effective malware lab. Always handlewith care.

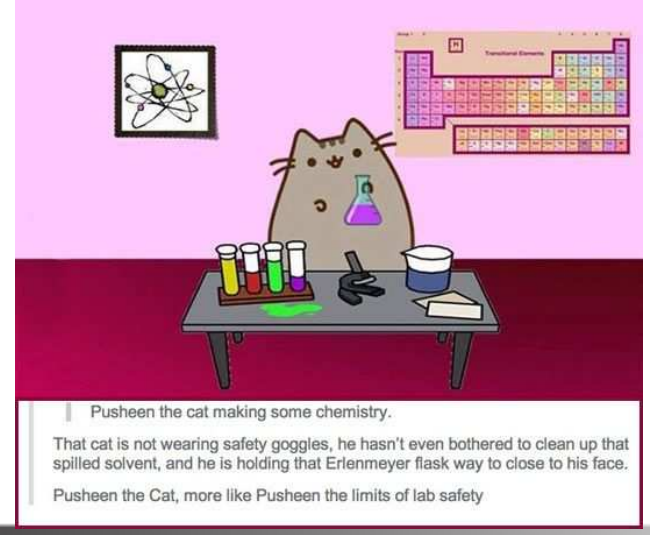

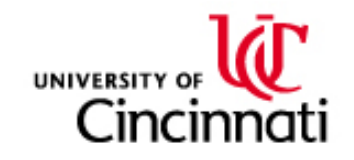

#### Getting <sup>a</sup> Virtual Machine

There are three common methods to getting <sup>a</sup> Virtual Machine set up:

- $\bullet$ **Import an appliance:** Imports disk image  $+$  VirtualBox system config in one bundle
- $\bullet$  Install from media: Create an empty disk, custom VM, and use installation media supplied by OS provider, just like building <sup>a</sup> newcomputer
- $\bullet$  Attach Disk Image: OS and software already installed on diskimage, but need to configure <sup>a</sup> new VM to attach it to

The method used will vary depending upon how the media is provided toyou from your software provider. We will cover the first two methods inour lecture.

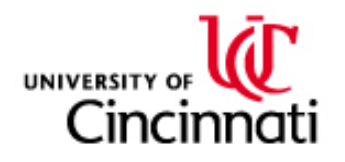

### Most Familiar: Install from media

It is most common to install software into VirtualBox using installationmedia, such as an ISO9660 DVD image.

We can easily get copies of GNU/Linux from various distribution websites. For Windows images, those of you with <sup>a</sup> UC account can download the Windows <sup>10</sup> student edition using DreamSpark. Others may be able todownload Windows <sup>10</sup> images from Microsoft's website, and use theproduct code provided with their laptop/desktop to install <sup>a</sup> "registered"OS.

GNU/Linux offerings:

- $\bullet$  Ubuntu Desktop: [https://www.ubuntu.com/download/](https://www.ubuntu.com/download/desktop)[desktop](https://www.ubuntu.com/download/desktop)
- Linux Mint: <https://www.linuxmint.com/download.php> •
- $\bullet$ LUbuntu Desktop: <http://lubuntu.net/>

Unless specifically noted, it is recommended to always download the 64-bitimages. No significant resource savings are gained by trying to use <sup>a</sup> 32-bitOS, and this might introduce complications.

#### Steps to install from media

This approac<sup>h</sup> typically takes <sup>a</sup> few steps:

- $\bullet$ Download install media
- $\bullet$  Create new VM with proper configuration for your OS choice, andsufficient hard disk space
- $\bullet$ Attach the downloaded ISO media to the virtual CD drive of the VM
- $\bullet$ • Boot the VM (you may need to press **F12** on boot if the VM doesn't automatically try booting off the CD)
- •Walk through the install, *just like if you did it on a real computer*
- $\bullet$  Upon completion, shut down the VM and then modify the VMconfiguration to "eject" the virtual CD

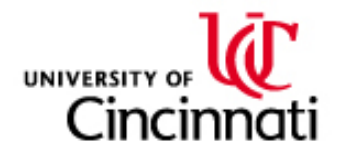

### Notes on Installing Windows <sup>10</sup> Education Edition

When you install Windows <sup>10</sup> in your lab, you will want to be sure to turnoff <sup>a</sup> lot of the telemetry features and some common security mitigationsthat may interfere with malware analysis.

During the first stage of setup, after install from media completed and thesystem reboots the first time, I chose the  $\textbf{customize settings}$  option and explicitly turned off **ALL** of the features that it asked about.

It may ask how you intend to connect to a network. I chose **Join a local** Active Directory domain. After that, it let me create a new local user account and never asked about Domain-specific credentials.

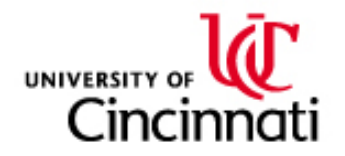

#### Easiest: OVA Import

In general, you download a file from the provider that has a  $\star$  .  $\circ$ va extension. This single file contains the hard disk image(s) and all theconfiguration options that were chosen by the original VM author.

The process for importing these is straightforward:

- $\bullet$ Download the OVA file
- $\bullet$ • In VirtualBox go to the File menu, and choose the *Import* Appliance... option
- Use the form to select the downloaded OVA file for import  $\bullet$
- $\bullet$ Tweak the configuration (if desired) prior to import
- •• Click *Import* button

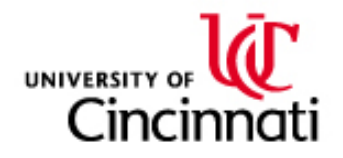

#### Sources for OVA Images

Useful OVA sources:

- • Microsoft Modern.IE Website [https://developer.microsoft.com/en-us/microsoft-edge/](https://developer.microsoft.com/en-us/microsoft-edge/tools/vms/)[tools/vms/](https://developer.microsoft.com/en-us/microsoft-edge/tools/vms/)
- Offensive Security Kali Download• [https://www.offensive-security.com/](https://www.offensive-security.com/kali-linux-vmware-virtualbox-image-download/)[kali-linux-vmware-virtualbox-image-download/](https://www.offensive-security.com/kali-linux-vmware-virtualbox-image-download/)
- •Remnux Distribution <https://remnux.org/#distro>

Remember - these are installed OS images, and typically have very basicdefault usernames/passwords and even running services that you may wantto tweak before using them.

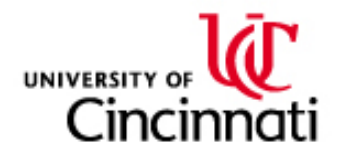

### OVA Export

You may also choose to create your own OVA files. This can be very helpful after you've set up your VirtualBox labs with tools andconfigurations.

The process for exporting:

- $\bullet$ • In VirtualBox go to the File menu, and choose the  $Expert$ Appliance... option
- Use the form to select the VM you'd like to export •
- $\bullet$ • Choose the  $OVF$  1.0 format (the 2.0 format is experimental, as of 2017-01-12)
- •Add descriptive information about your appliance
- •• Click *Export* button

You now have an appliance that can be imported into another VirtualBox session, or even re-imported into this one.

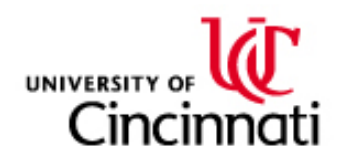

#### Snapshots

A VM execution instance consists of three components:

- $\bullet$ Persistent storage (disk)
- $\bullet$ VM configuration (HW to simulate, behavior, etc.)
- •Run-time state (what's going on in memory)

The snapshots feature in VirtualBox allows us to save copies of varying run-time versions of suspended and powered-off virtual machines, enablingus to revert back to them in the future.

This functionality will be used heavily when doing run-time executionanalysis of malware samples. Since malware frequently can makeirreperable and even unexpected changes to <sup>a</sup> system, the feature enablingreverting to a "known clean" state is very helpful, in that it eliminates unnecessary VM rebuilds.

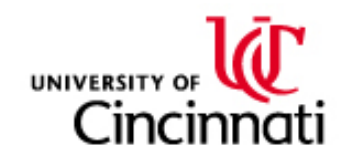

# Virtual Networking

VirtualBox offers numerous network configurations, and each VM can haveup to <sup>4</sup> virtualized network interfaces configured each to be any one of thefollowing:

- •Detached
- $\bullet$ NAT
- NAT Network  $\bullet$
- $\bullet$ Bridged
- Internal Network •
- Host-only Network $\bullet$
- 3rd-party driver support  $\bullet$

Ones that we will primarily focus on during class are highlighted in boldabove.

More elaborate discussion of the above modes is provided here: <https://www.virtualbox.org/manual/ch06.html>

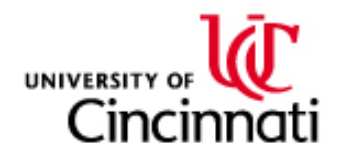

#### Functional OVA Images

As with OVA files we can now distribute pre-installed OS images, we also have the capability to prepare the OS environment for specific purposes. Itis becoming increasingly popular to distribute function-specific OSconfigurations.

Some of these are listed below:

- •Kali: A linux distribution that is preloaded with a number of common penetration-testing tools, including malware creation <https://www.kali.org>
- Remnux: <sup>A</sup> linux distribution pre-loaded with tools for analyzing  $\bullet$ malware and system forensics - <https://remnux.org>
- VulnHub: An archive of a large amount of pre-configured vulnerable •system images that can be attacked with malware. Many distributed asOVA files - <https://www.vulnhub.com>

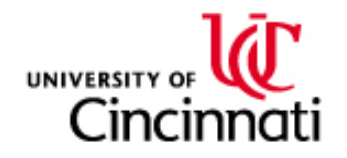